# UCCX configureren om opties weer te geven die geselecteerd zijn door Caller in Call Custom Variables Report J.

## Inhoud

**Inleiding** Voorwaarden Vereisten Gebruikte componenten **Configuraties** Configuratie van UCCX-scripts Configuratie van Cisco Unified Intelligent Center Co-resident Verifiëren Problemen oplossen Verwante links

## Inleiding

Dit document beschrijft hoe u Unified Contact Center Express (UCCX) kunt configureren om in Cisco Unified Intelligence Center (CUIC) de opties te tonen die door een beller zijn geselecteerd door Call Custom Variables Report uit te voeren.

### Voorwaarden

## Vereisten

Cisco raadt u aan de kennis van deze onderwerpen te hebben:

- Cisco Unified Contact Center Express (UCCX)
- Medeingezetene van Cisco Unified Intelligence Center (CUIC)

#### Gebruikte componenten

- UCCX 10.6
- $\cdot$  CUCM 10.5
- Cisco Unified CCX-editor

De informatie in dit document is gebaseerd op de apparaten in een specifieke

laboratoriumomgeving. Alle apparaten die in dit document worden beschreven, hadden een opgeschoonde (standaard)configuratie. Als uw netwerk levend is, zorg er dan voor dat u de mogelijke impact van om het even welke opdracht begrijpt.

## **Configuraties**

### Configuratie van UCCX-scripts

Stap 1. Open Cisco Unified CX Editor-toepassing

Bestand > Nieuw > Selecteert het tabblad Wachtrijen > Eenvoudig\_wachtrij selecteren ●

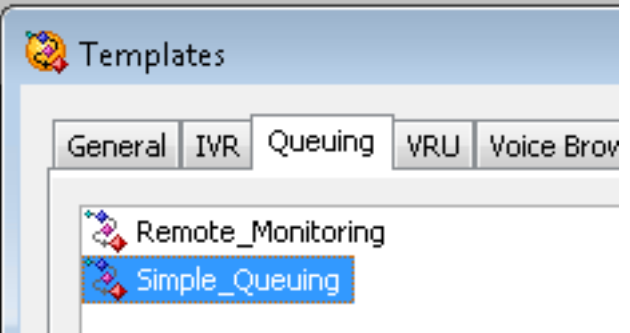

Stap 2. Maak een variabele die Option\_Selected heet

- Type: String
- Name: Optie\_geselecteerd
- Value: Gebruik quotes zoals in de afbeelding weergegeven

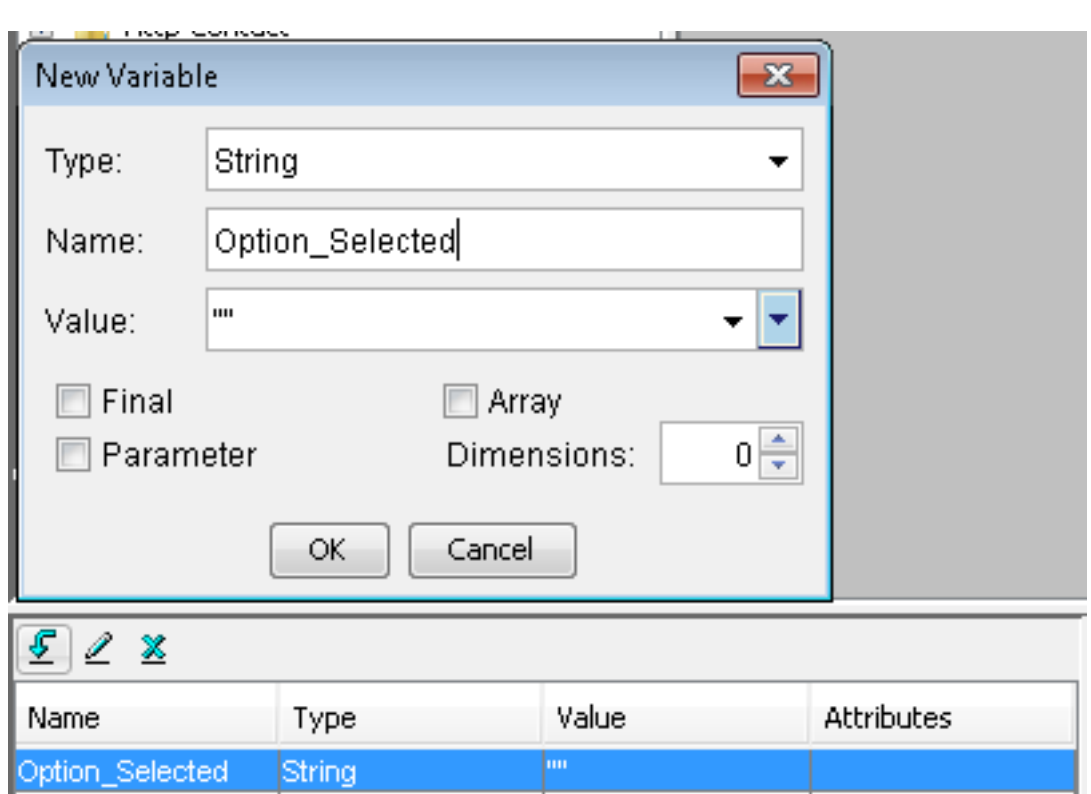

#### Stap 3. Menu toevoegen

- Menu vindt u onder het tabblad Algemeen
- Rechtsklik in menu > Eigenschappen
- Filteren: CSQ1 voor nummer 1, CSQ2 voor nummer 2 en CSQ3 voor nummer 3

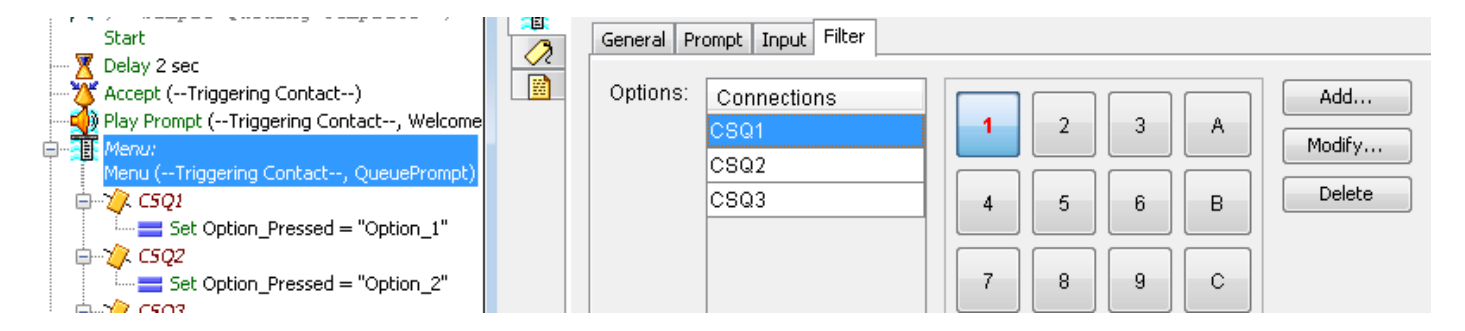

Stap 4. Voeg stap voor elke optie toe in de menu-stap

- Stel in onder het tabblad Algemeen
- Rechtsklik op instellen > Eigenschappen
- Variabele optie\_Geselecteerd
- Value: Optie\_1, Optie\_2 en Optie\_3

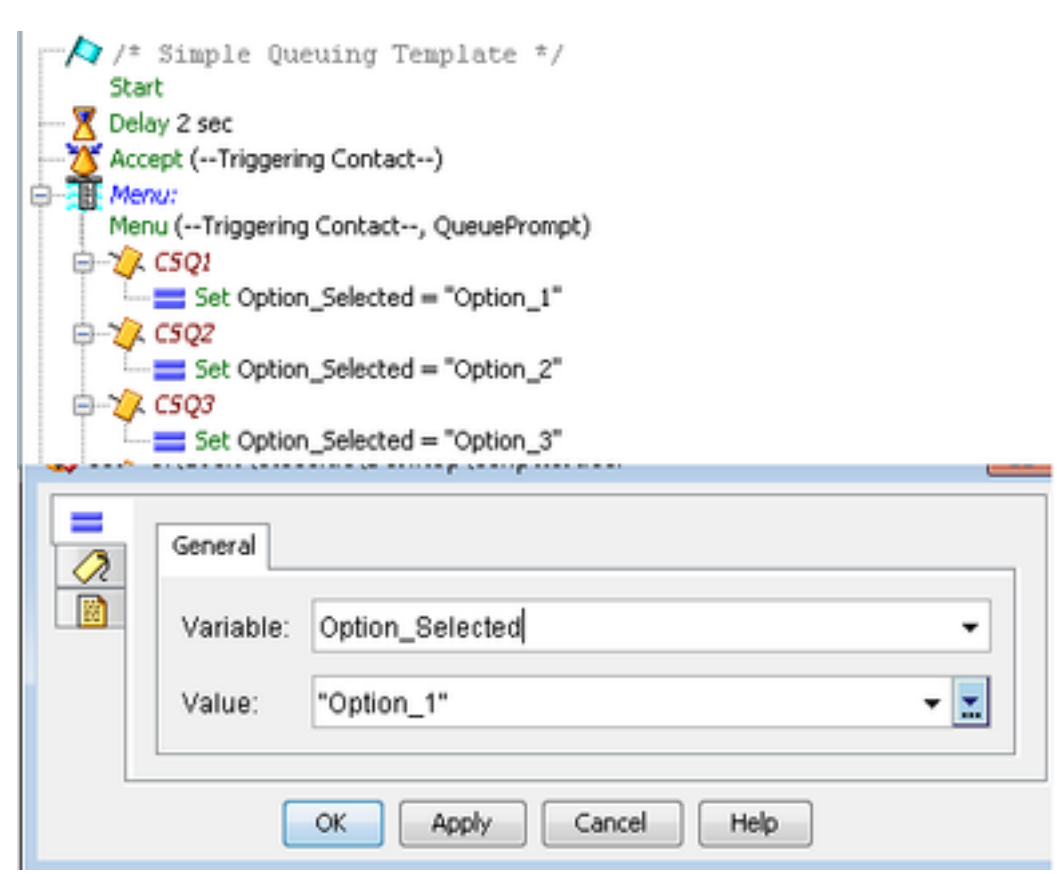

Stap 5. Voeg de stappen Bel voor Enterprise Call toe nadat het menu is verschoven

- U vindt informatie over de Enterprise CallConnector op het tabblad Contact
- Rechtsklik op Set Enterprise Call Info > Eigenschappen
- Waarden: Optie\_geselecteerd
- Name: Call.PerifeerVariable1
- Tokens: ALLES VERLATEN

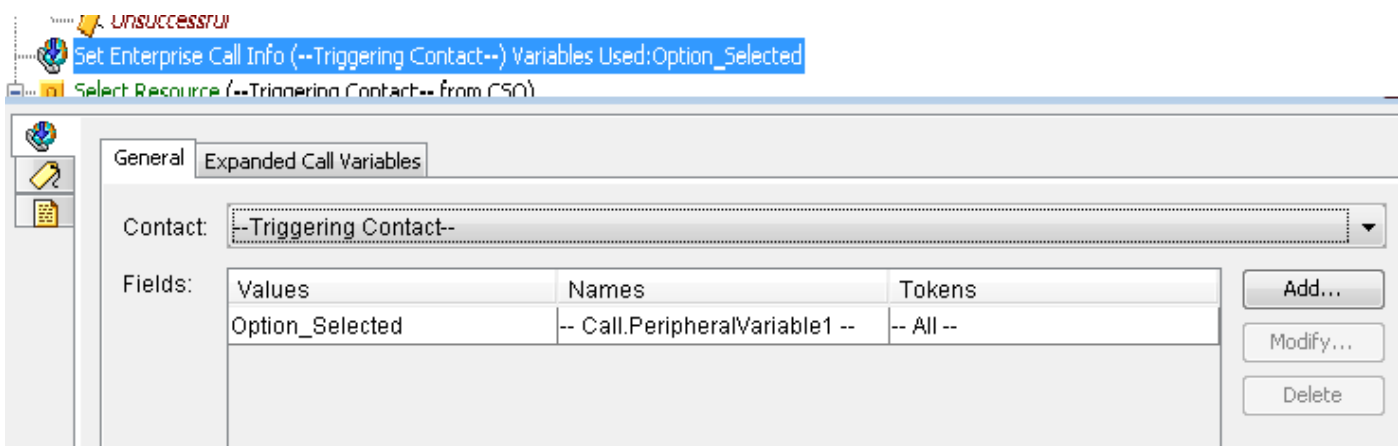

Stap 6. Het algemene demo-script ziet er zo uit:

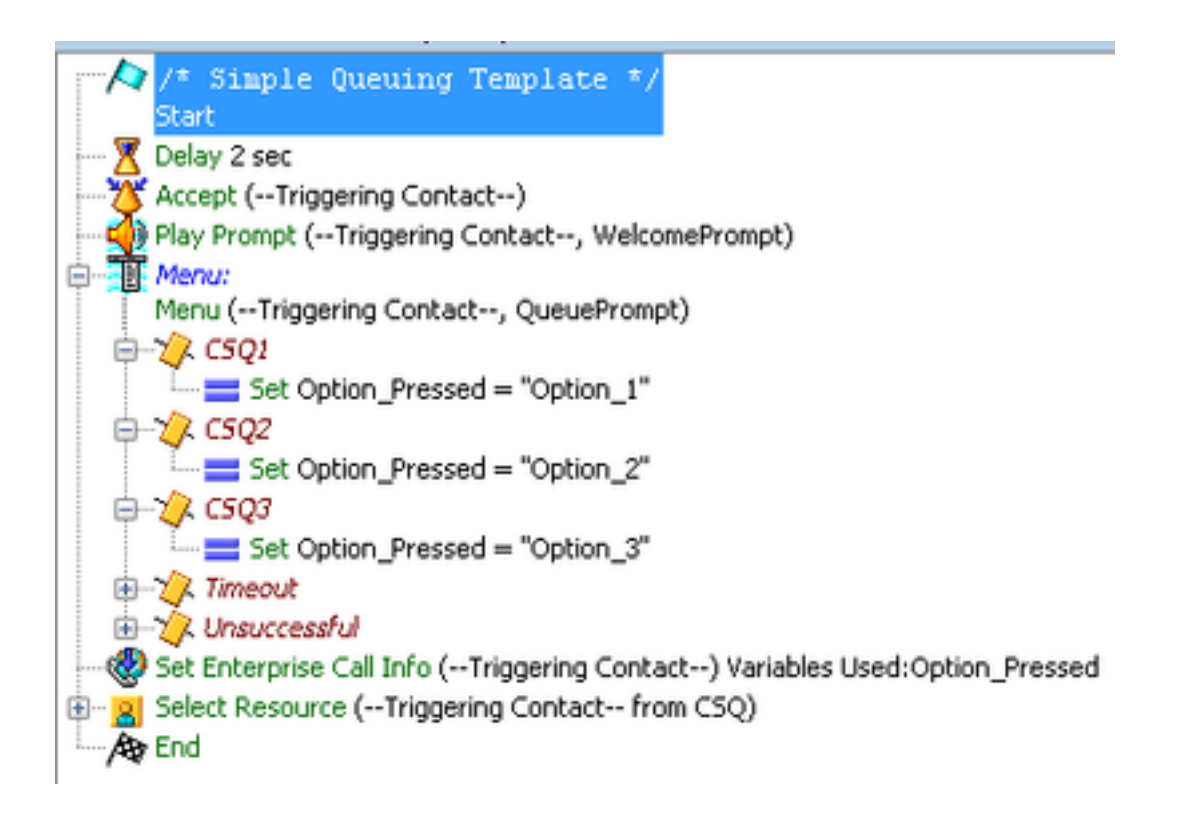

### Configuratie van Cisco Unified Intelligent Center Co-resident

Stap 1. Navigeer naar de CUIC-medewerker: https://FQDN of IP-adres:844/844

#### Stap 2. Navigeer naar Rapporten > Standen > Unified CCX Historisch.

• Onder binnenmap > Klik met de rechtermuisknop op Call Custom Variables Report > Opslaan als u een aangepast rapport wilt maken.

| Refresh                                                                                     |                                      |                                           |
|---------------------------------------------------------------------------------------------|--------------------------------------|-------------------------------------------|
| <b>Available Reports:</b><br>$\Box$ Reports<br>Stock<br>$\Box$<br>Intelligence Center Admin |                                      |                                           |
| O C Unified CCX Historical                                                                  |                                      |                                           |
| Chat<br>$\left  \cdot \right $                                                              |                                      |                                           |
| $\bullet$ $\Box$ Email                                                                      |                                      |                                           |
| • Finesse Email                                                                             |                                      |                                           |
| $\Box \Box$ Inbound                                                                         |                                      |                                           |
| Abandoned Call Detail Activity Report<br>Е                                                  |                                      |                                           |
| Aborted Rejected Call Detail Report                                                         |                                      |                                           |
| Agent All Fields Report                                                                     |                                      |                                           |
| Agent Call Summary Report                                                                   |                                      |                                           |
| Agent Detail Report                                                                         |                                      |                                           |
| Agent Login Logout Activity Report<br>L.                                                    |                                      |                                           |
| Agent Not Ready Reason Code Summary Report<br>L.                                            |                                      |                                           |
| Agent State Detail Report                                                                   |                                      |                                           |
| Agent State Summary by Agent Report<br>ı.                                                   |                                      |                                           |
| Agent State Summary by Interval Report<br>i.<br>Agent Summary Report                        |                                      |                                           |
| Agent Wrap Up Data Summary Report                                                           |                                      |                                           |
| Agent Wrap-Up Data Detail Report                                                            |                                      |                                           |
|                                                                                             | <b>Bill Custom Variables Report</b>  |                                           |
| <b>ECL</b> Run<br>L.                                                                        |                                      | Immary Activity Report                    |
|                                                                                             | $\mathbb{E}$ C $\mathbb{E}$ Schedule | Q Activity Report                         |
| E                                                                                           | C <sub>C</sub> Edit                  | ueue Activity by CSQ Report               |
| ¢<br>Е                                                                                      | 面<br>Save As                         | ueue Activity by Window Duratio           |
| ¢<br>匪                                                                                      |                                      | <b>Leue Activity Report</b>               |
| $\mathbb{C}$<br>匠                                                                           | Rename                               | ueue Activity Report by Interval          |
| C <br>E                                                                                     |                                      | Edit Views ueue Call Distribution Summary |
|                                                                                             |                                      |                                           |

Stap 3. Aangepast rapport maken

- Voeg een naam toe
- Beschrijving toevoegen (optioneel)
- Kies de locatie voor het aangepaste rapport
- Toestemming geven
- Selecteer OK

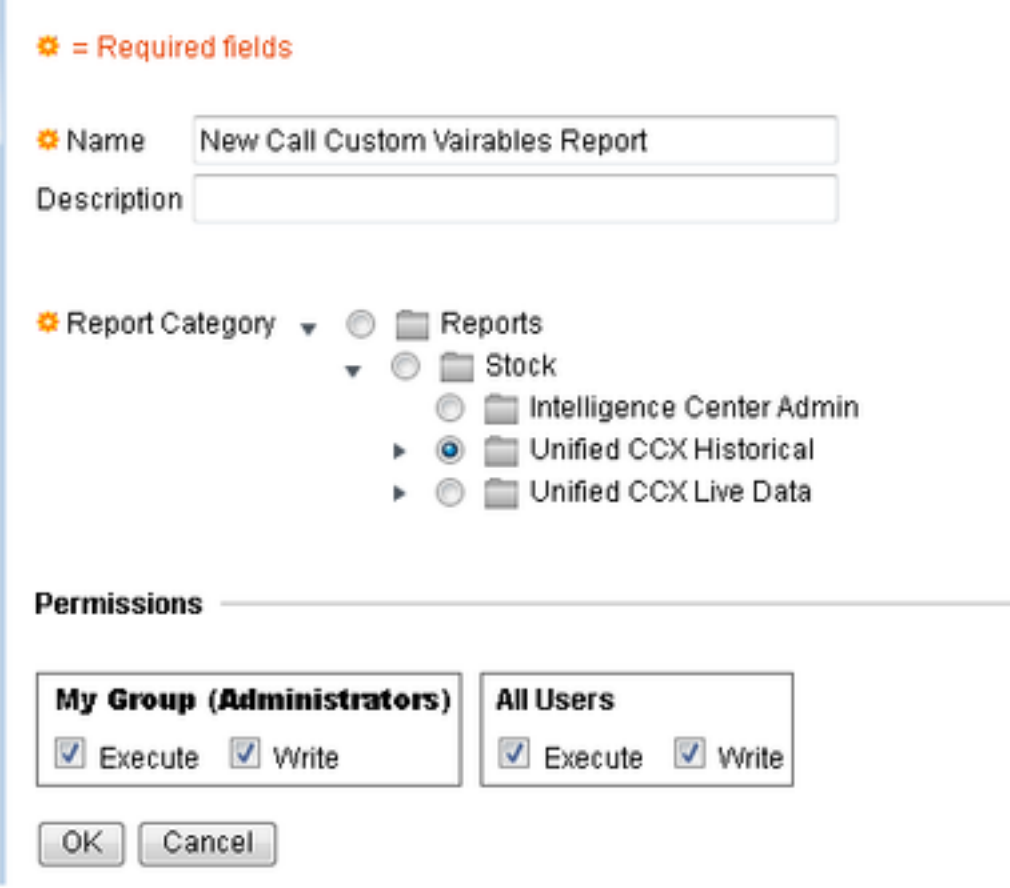

Stap 4. Navigatie in het bewerken van weergave

- Controleer het vakje naast het rapport Aangepaste variabelen voor de weergave van de naam.
- Selecteer Bewerken om de weergave van het rapport te bewerken.

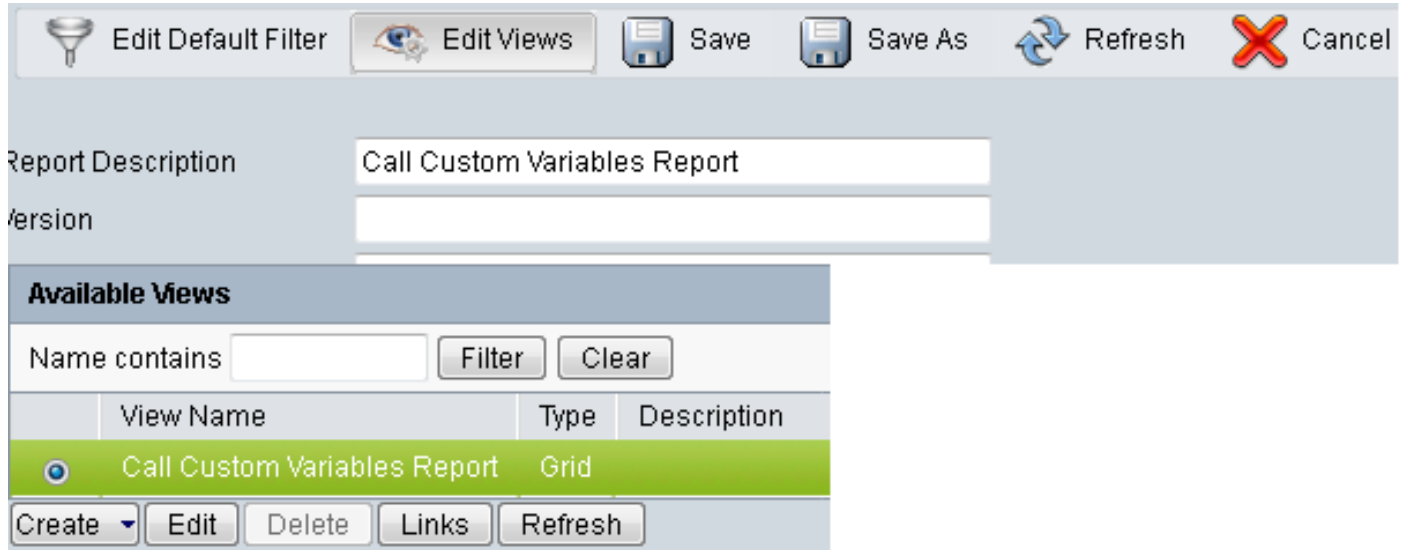

Stap 5. Wijzig de Grid-header

- Klik onder Huidige veldvolgorde in het raster met de rechtermuisknop op Aangepaste variabele 1 > Eigenschappen.
- Verander de Grid Display Name in Option\_Selected.

• Klik op OK en slaat Rapport op.

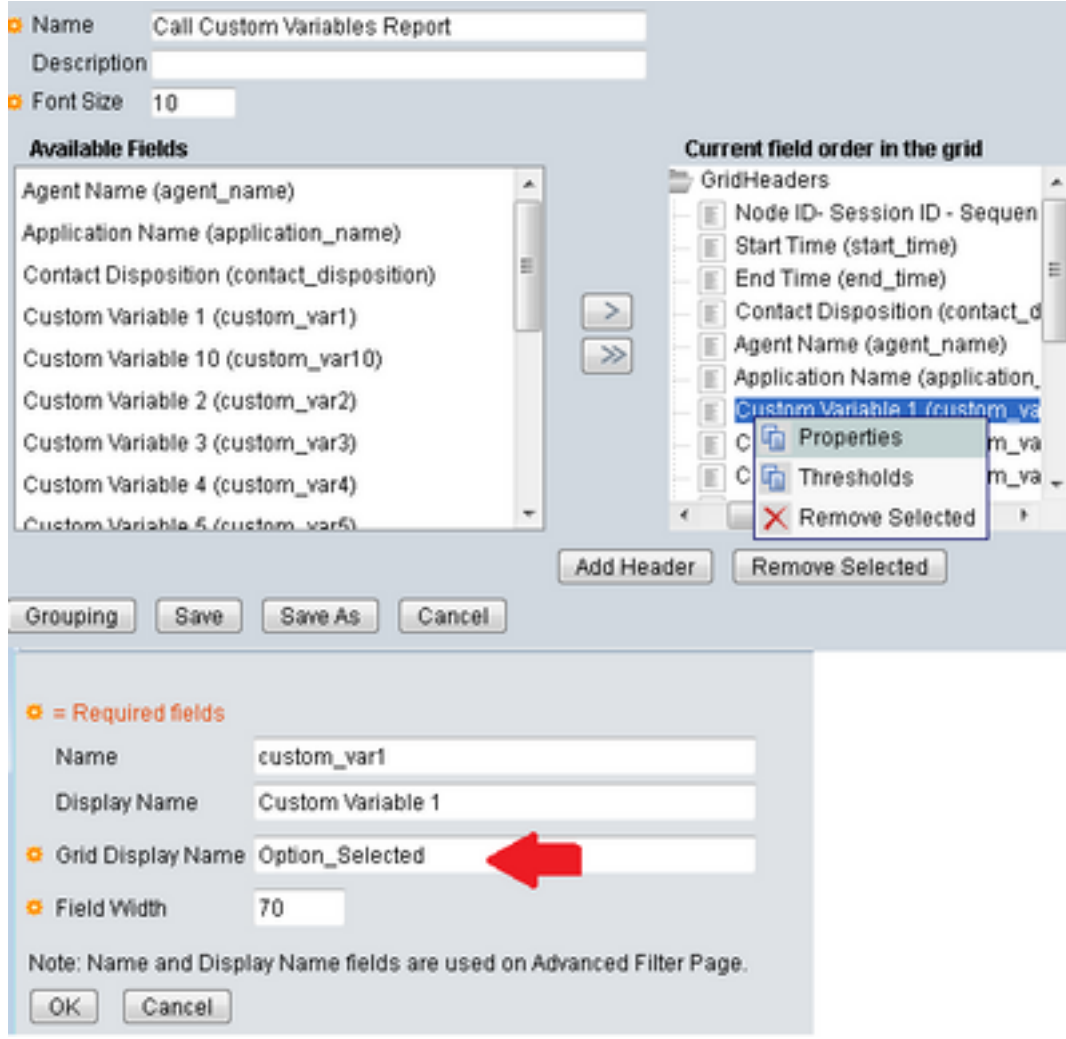

## Verifiëren

Navigeer naar Rapporten in CUIC-medeingezetene

- Selecteer het aangepaste rapport dat is gemaakt met de naam Nieuw rapport van de Call Cuatom Variables.
- Filteer het rapport en voer het uit.
- Controleer de verschillende opties die door de beller zijn geselecteerd onder Option\_Selected

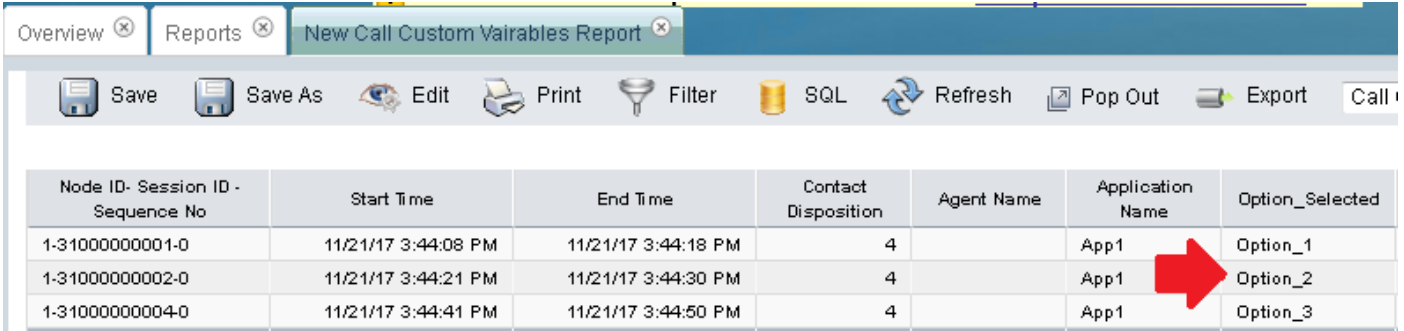

### Problemen oplossen

- 1. Start reactief scripts vanuit Cisco Unified CCX Editor
	- Cisco Unified CX Editor-toepassing openen
	- Navigeren om te debug > reactief scripts
	- Selecteer het script dat is gemaakt en bel de trigger om dat script te gebruiken
	- Ga door alle stappen met Stap over om er zeker van te zijn dat de variabele goed is ingesteld
- 2. sporen inschakelen
	- Van Cisco Unified CX-servicemodule
	- Navigeren in naar Overtrekken > Configuraties
	- Selecteer Service Cisco Unified CCX Engine in het uitrolmenu
	- Stel het debuggen in tot XDebugging3 voor ENG onder managers

en verzamel Cisco Unified CCX Engine (MIVR) weblogs

- Vanaf Real Time Monitoring Tool (RTMT) van UCCX, Cisco Unified CCX Engine
- Het bestand activeren/uccx/log/MIVR/\*-opdracht in opdrachtregel in interface (CLI) uitvoeren

### Verwante links

Raadpleeg voor meer informatie over het configureren van stappen in Cisco Unified CCX Editor de Cisco Unified Contact Center Express Express Editor Step Guide [Cisco Unified Contact Center](/content/dam/en/us/td/docs/voice_ip_comm/cust_contact/contact_center/crs/express_10_0/programming/guide/SeriesVol2.pdf) [Express Editor Step Guide Referentiegids](/content/dam/en/us/td/docs/voice_ip_comm/cust_contact/contact_center/crs/express_10_0/programming/guide/SeriesVol2.pdf)

Voor meer informatie over het wijzigen en maken van aangepaste standpunten voor de rapporten, kunt u de Cisco Unified Contact Center Express Report User Guide [Cisco Unified Contact Center](/content/en/us/td/docs/voice_ip_comm/cust_contact/contact_center/crs/express_10_6/user/guide/UCCX_BK_UFF59C60_00_uccx-report-user-guide-106.pdf) [Express Report User Guide](/content/en/us/td/docs/voice_ip_comm/cust_contact/contact_center/crs/express_10_6/user/guide/UCCX_BK_UFF59C60_00_uccx-report-user-guide-106.pdf)